# **iPhone メール(IOS 13)IMAP 設定方法**

**<メールソフトを手動で設定する>**

**1. ホーム画面上の「設定」のアイコンを選択します**

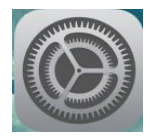

**2. 「設定」の画面で、「パスワードとアカウント」 を選択します**

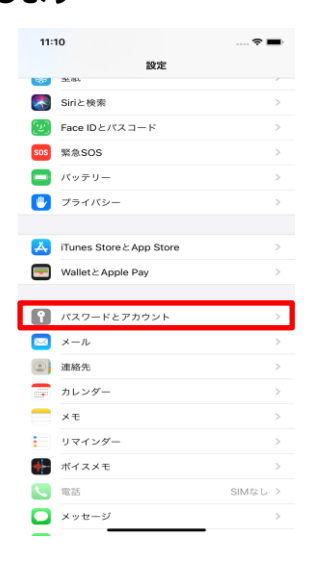

**4. 「アカウントを追加」の画面で、「その他」を選 択します** 11:11  $-7 =$ <アカウント アカウントを追加 **o**iCloud

> Microsoft Exchange **Google** YAHOO!

> > Aol.

**D** Outlook.com

その他

**5. 「その他」の画面で、「メールアカウントを追加」 を選択します**

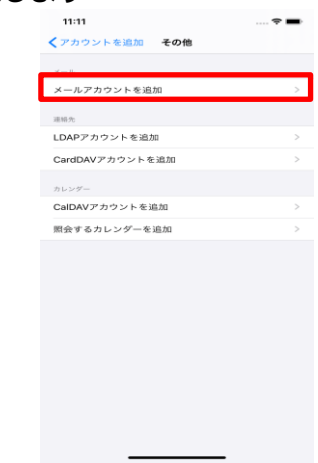

**6. 「新規アカウント」の画面で、以下のように設定 し、「次へ」を選択します**

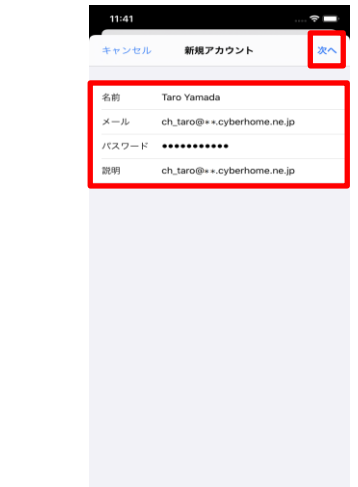

**3. 「パスワードとアカウント」の画面で、「アカウ ントを追加」を選択します**

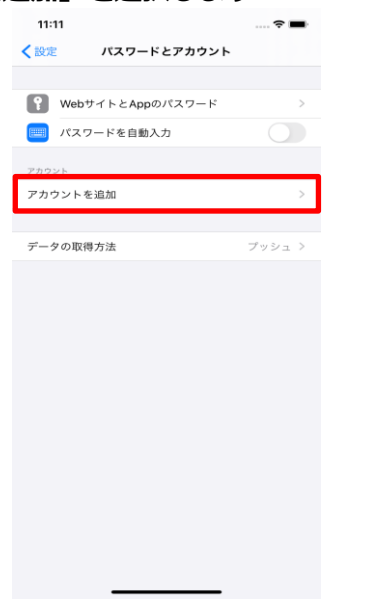

・名前:名前をローマ字で入力

例) Taro Yamada

・メール: [メールアドレス] を入力

例)ch\_taro@\*\*.cyberhome.ne.jp

※@の後ろの"\*\*"は、お客様によって異なります

- ・パスワード: [メールアドレスパスワード] を入力 ※セキュリティ保護のため、パスワードは(●)で表示されます
- ・説明: メールアドレスなどわかりやすい名前を入 力

例)ch\_taro@\*\*.cyberhome.ne.jp

**「次へ」を選択します。**

- **7. 「アカウントを検索中」と表示されますので、し ばらくお待ちください**
- **8. 「新規アカウント」の画面で「IMAP」を選択し、 「受信メールサーバ」の項目を以下のように設定 します**

#### 15:06 キャンセル 新規アカウント **IMAP** POP 名前 Taro Yamada メール ch\_taro@\*\*.cyberhome.ne.jp ch\_taro@\*\*.cyberhome.ne.jp 説明 ホスト名 imap.cyberhome.ne.jp ユーザ名 ch\_taro@\*\*cyberhome.ne.jp パスワード •••••••••• 送信メールサーバ ホスト名 smtp.cyberhome.ne.jp ユーザ名 ch\_taro@\*\*.cyberhome.ne.jp  $127 - K$  **\*\*\*\*\*\*\*\*\*\*\***

- · ホスト名: imap.cyberhome.ne.jp と入力
- ・ユーザ名:[メールアドレス] を入力

例)ch\_taro@\*\*.cyberhome.ne.jp ※@の後ろの"\*\*"は、お客様によって異なります

・パスワード:[メールアドレスパスワード] を入力 ※セキュリティ保護のため、パスワードは(●)で表示されます **9. 「送信メールサーバ」の項目で、以下のように設**

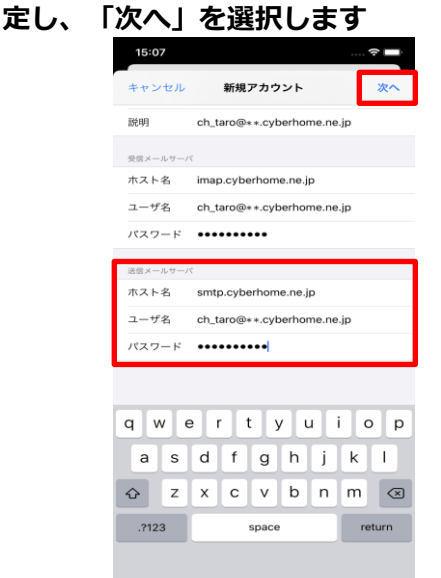

- · ホスト名: smtp.cyberhome.ne.jp と入力
- ・ユーザ名: [メールアドレス] を入力

例)ch\_taro@\*\*.cyberhome.ne.jp

※@の後ろの"\*\*"は、お客様によって異なります

- ・パスワード: [メールアドレスパスワード] を入力 ※セキュリティ保護のため、パスワードは(●)で表示されます
- **10. 「検証中」と表示されますので、しばらくお待ち ください**
- **11. 「IMAP」の画面が表示されましたら、「保存」 を選択します**

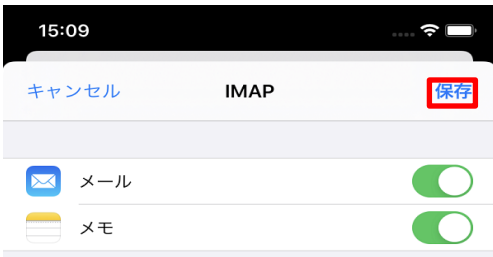

**12. 「パスワードとアカウント」の画面に戻りました ら、新しく追加したアカウントを選択します**

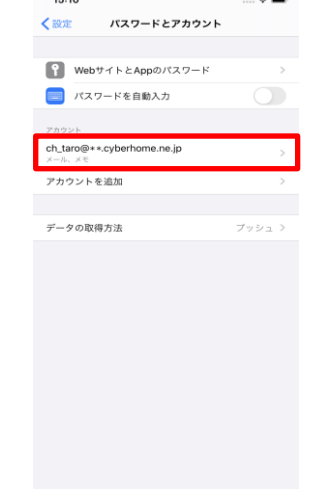

**Contract Contract Contract Contract** 

**13. 表示された画面(例:[ch\_taro@\*\*.cyberhom …])で、新しく追加したアカウントを選択します**

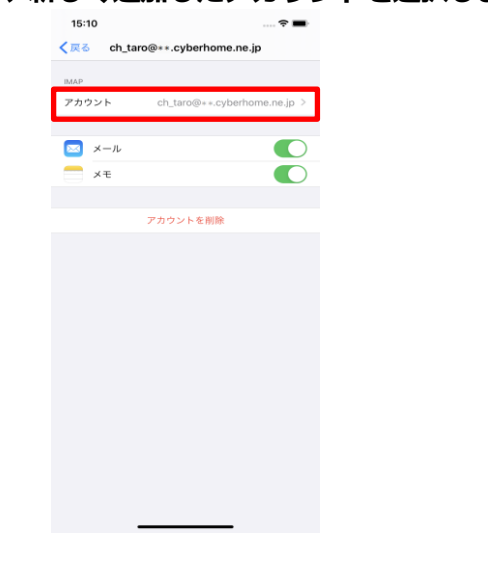

**14. 「アカウント」の画面で、「SMTP」を選択しま す**

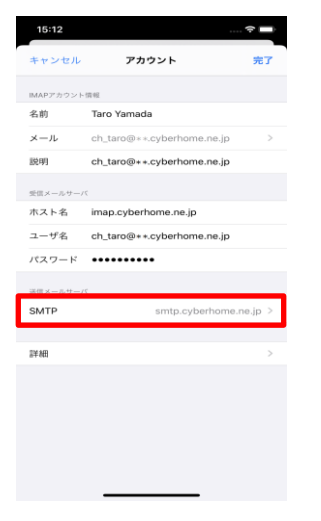

**15. 「SMTP」の画面で、「プライマリサーバ」の項 目の「smtp.cyberhome.ne.jp」を選択します**

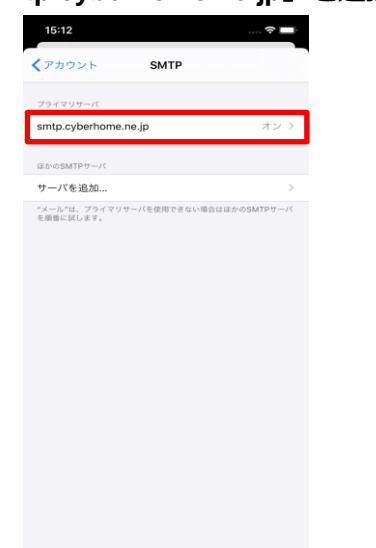

**16. 「smtp.cyberhome.ne.jp」の画面で、以下のよ うに設定し、「完了」を選択します**

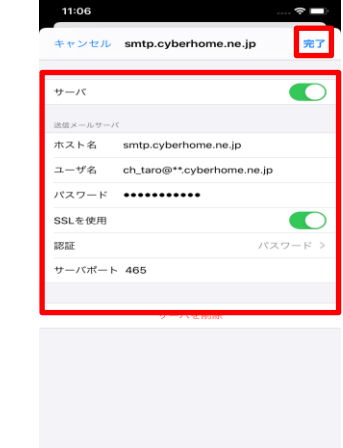

・サーバ:「オン」に設定されていることを確認

### **■送信メールサーバ**

- · ホスト名: smtp.cyberhome.ne.jp と入力済みな のを確認
- ・ユーザ名: [メールアドレス] を入力

例)ch\_taro@\*\*.cyberhome.ne.jp ※@の後ろの"\*\*"は、お客様によって異なります

- ・パスワード: [メールアドレスパスワード] を入力 ※セキュリティ保護のため、パスワードは(●)で表示されます
- ・SSL を使用:「オフ」の場合「オン」にする。
- ・認証:「パスワード」に設定済みなのを確認
- ・サーバポート: 465 を入力する。

※「完了」後、「検証中」と表示されますのでしばら くお待ち下さい。

## **17. 「SMTP」の画面で「アカウント」を選択します**

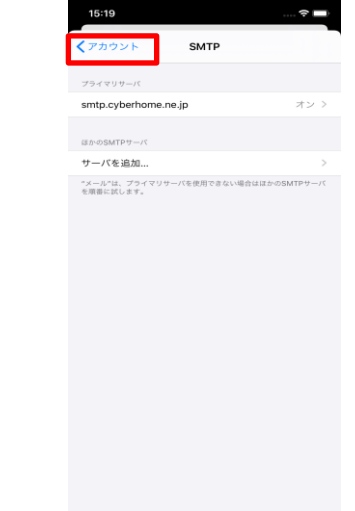

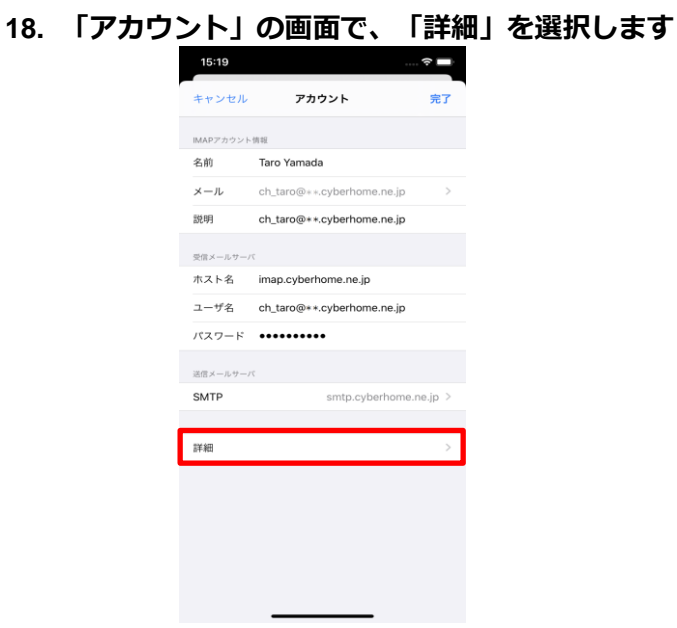

**19. 「詳細」の画面で、「下書きメールボックス」を 選択します**

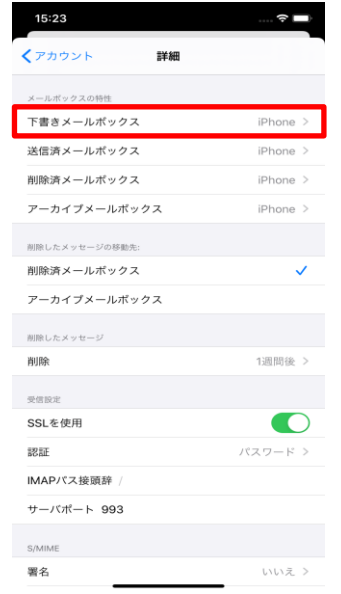

**20. 表示された画面で「IPHONE」から「下書き」を 選択後、画面左上の「詳細」を選択します**

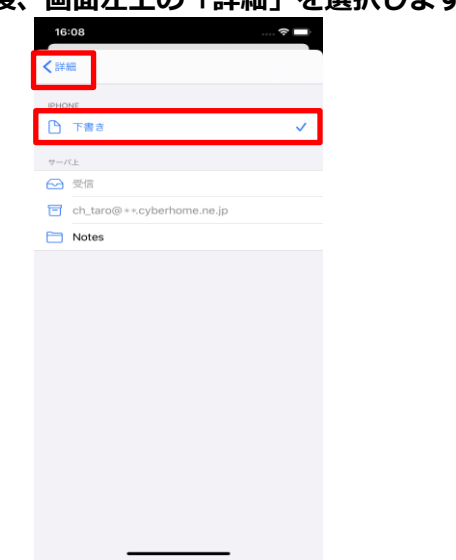

**21. 「詳細」の画面に戻りましたら、「送信済メール ボックス」を選択します**

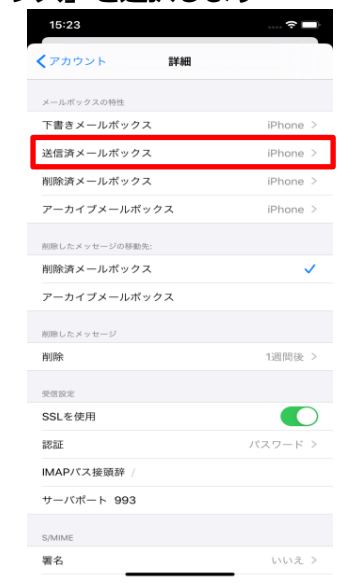

**22. 表示された画面で「IPHONE」から「送信済み」 を選択後、画面左上の「詳細」を選択します**

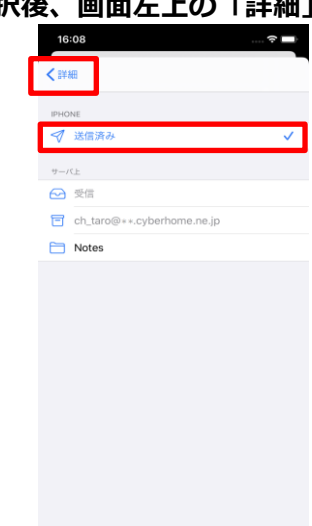

**23. 「詳細」の画面に戻りましたら、「削除済メール ボックス」を選択します**

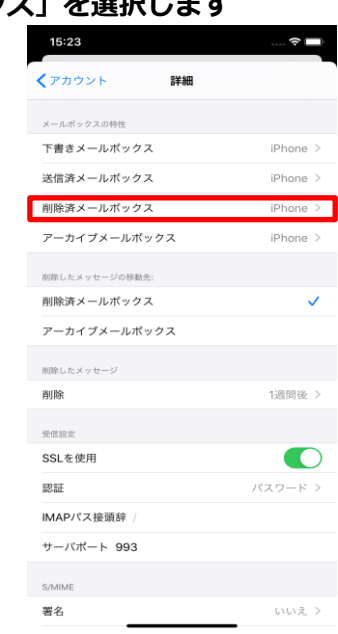

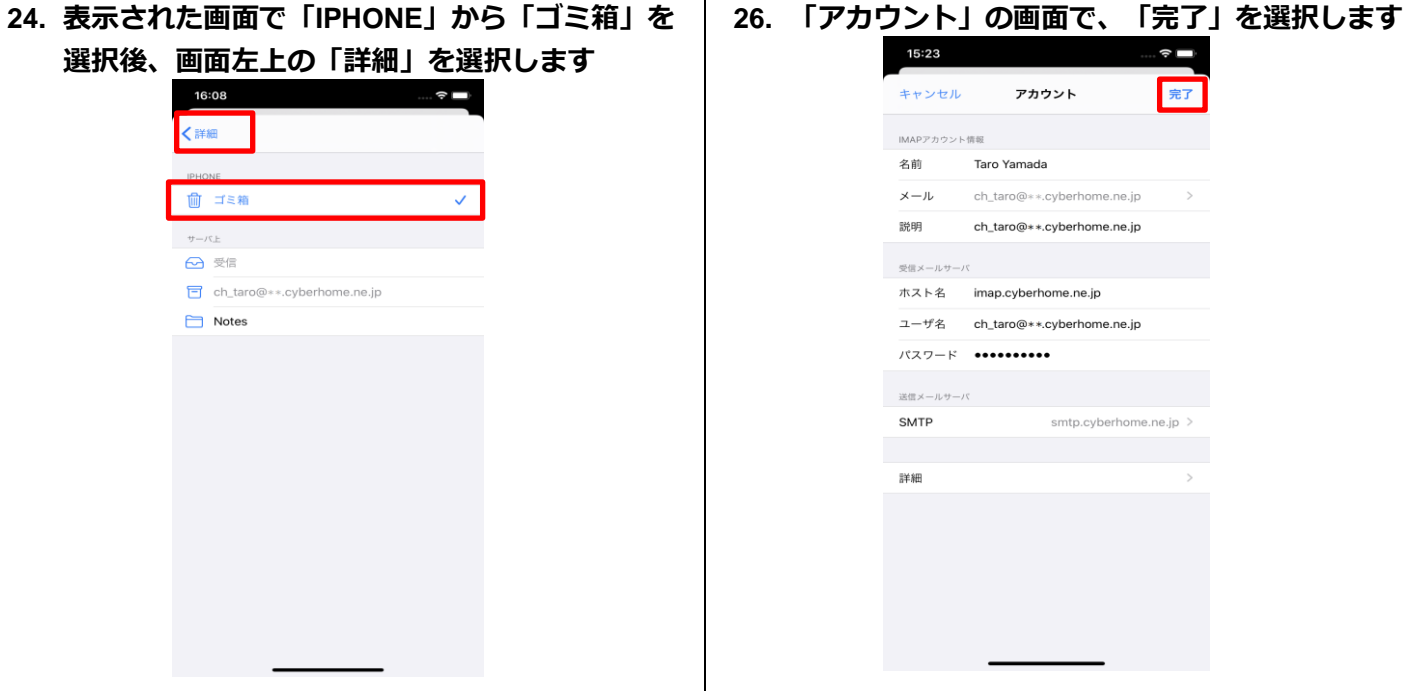

**25. 「詳細」の画面で、下へスクロールして以下のよ うに設定後、「アカウント」を選択します**

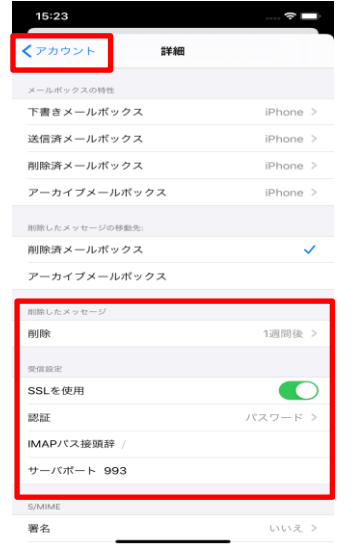

- **■削除したメッセージ**
- ・削除済みメールボックス: 必要に応じて設定

#### **■受信設定**

- ・SSL を使用:「オン」になっていることを確認
- ・認証:「パスワード」に設定済みなのを確認
- ・IMAP パス接頭辞: 入力しない
- ・サーバポート: 993 と入力済みなのを確認

**END**